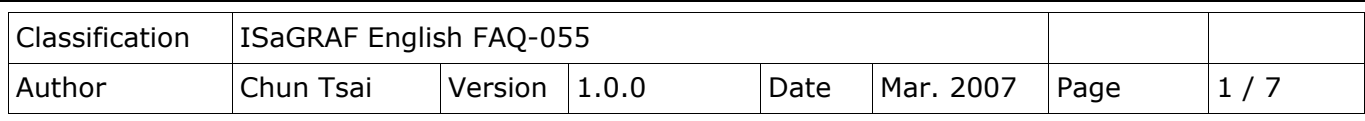

## **How to connect I-7018Z to get 6 channels of 4 to 20 mA input and 4 channles of Thermo-couple temperature input? And also display the value on PC by VB 6.0 program?**  [Download FAQ-055 Demo.](http://www.icpdas.com/web/product/download/software/development_tool/isagraf/document/faq/faq055_demo.zip)

The ISaGRAF demo project name is "demo 72". It can run in the I-7188EG / 7186EG. If user want to run in I-8xx7 or XP-8x37-CE6, please set the "com\_port" parameter of "Bus7000b" in the IO connection window to COM3 and then re-compile the project.

"demo\_72.pia" and VB 6.0 project - "Demo\_4" reside at <https://www.icpdas.com/en/faq/index.php?kind=280#751> – FAQ-055

I-7188EG 's COM2:RS-485 can connect I-7000 or I-87K/4/5/8/9 expansion base plus I-87xxx I/O boards in it. One **I-7188EG** can connect max. **64** pcs. of I-7000 modules (or I-87xxx I/O boards, the total amount of "I-7000 + I-87xxx" is up to 64 pcs.). To use **I-8xx7's** COM3:RS-485 to connect I-7000 + I-87xxx is the same as I-7188EG, the total amount is also **64** pcs. While max. **255** pcs. for using **XP-8x37-CE6** COM3:RS-485 to connect I-7000 + I-87xxx .

The more RS-485 I/O modules connected, the more I/O scan time will be. For example, if setting baudrate as 9600 bps (Bit Per Second), one RS-485 D/I & D/O module will consume about 20 to 40 millisecond to scan its I/O channels. If connecting RS-485 A/I & A/O module, one will consume about 40 to 60 ms (The I/O scan time of the remote RS-485 I/O module depends on the module's type and function. If there are more than one I/O type in the module, the time consumed will be longer than the above value.

For example, the I-7050D is a 7-Ch digital Input plus 8-ch digital output module, it will consume more than 20 to 40 ms). If connecting 20 pcs. of D/I/O modules, the appromate I/O scan time of all channels in these I/O modules will be about 0.4 to 0.8 second. If connecting 20 pcs. of A/I/O modules, the I/O scan time is about 0.8 to 1.2 second. To have better (shorter) remote I/O scan time, it is **recommended not to connect more than 24 pcs**. of I/O modules in the I-7188EG/XG and I-8xx7.

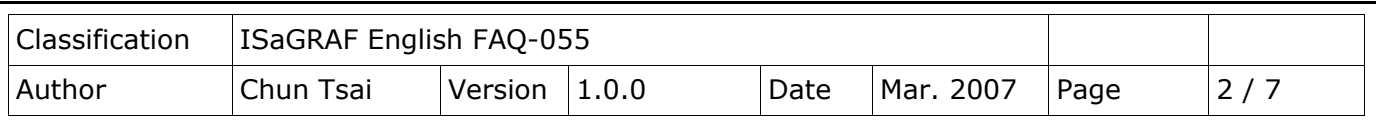

## **How to test this demo ?**

- 1. To configure I-7018Z and I-87018z, please install **DCON utility (Version should be 4.4.3 or later version)** in your PC. The new released DCON Utility can be found at [http://www.icpdas.com/en/product/guide+Software+Utility\\_Driver+DCON\\_\\_Utility\\_\\_Pro](http://www.icpdas.com/en/product/guide+Software+Utility_Driver+DCON__Utility__Pro)
- 2. Do initial configuration in I-7018Z, refer to step (1) to (4) in Section 6.1 of [the ISaGRAF user manual.](http://www.icpdas.com/en/download/show.php?num=333&nation=US&kind1=&model=&kw=isagraf) Set I-7018Z 's Address as 1, baud rate as 9600, Format as "2's compliment" , Checksum disable. And also set Ch.**1** to Ch.**6** type as "**[1A] : 0 ~ 20 mA**", while Ch.**7** to Ch.**10** type as "**[0F] : T/C K-Type**" . If initial setting is finished, switch the "Dip Switch" on the back of I-7018Z to "Normal" and recycle its power.
- 3. Set the I-7188EG's IP as 192.168.1.3 (refer to Appendix B of the ISaGRAF user manual), NET-ID as 1. Then power OFF the I-7188EG, connecting its COM2 to the I-7018Z. Then power up I-7188EG and I-7018Z. (To connect this I-7188EG well in the local network, PC 's IP should be in the same domain as 192.168.1.x. For example, setting PC 's IP as 192.168.1.2 , Mask=255.255.255.0)
- 4. PC run ISaGRAF to download "demo 72" project to the I-7188EG via ethernet. Then open the Ladder program window in the ISaGRAF to check if I-7018Z is well connected.

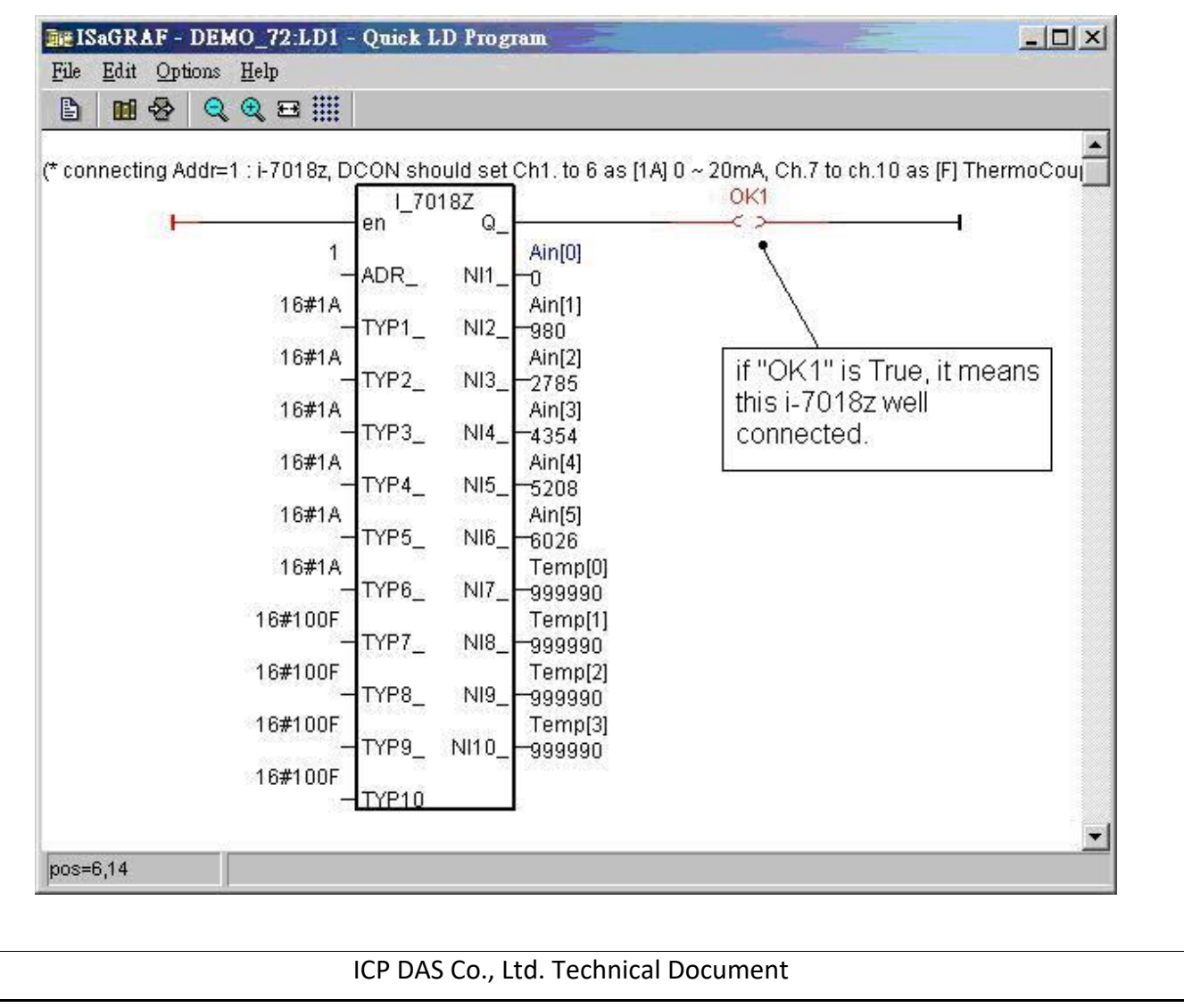

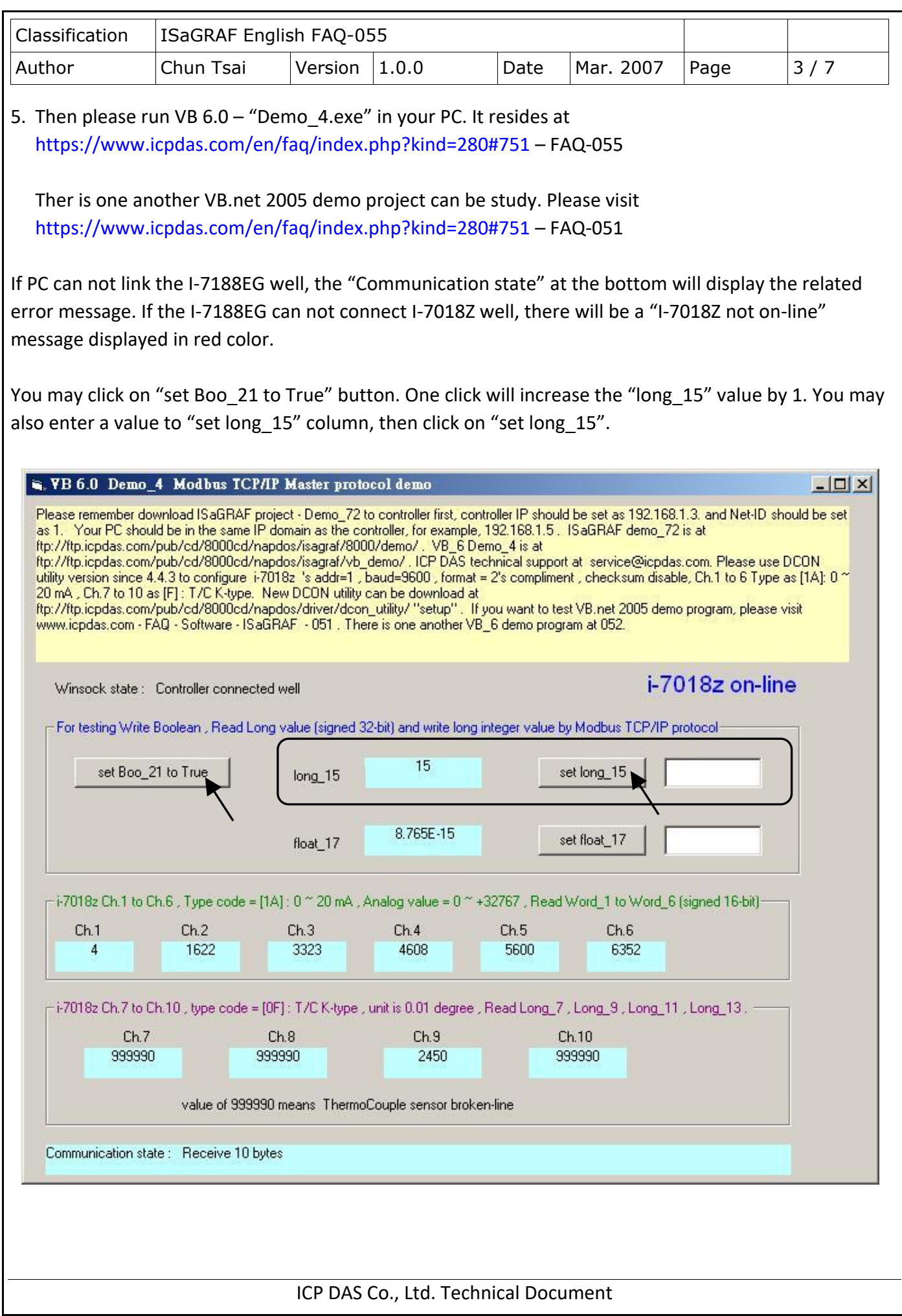

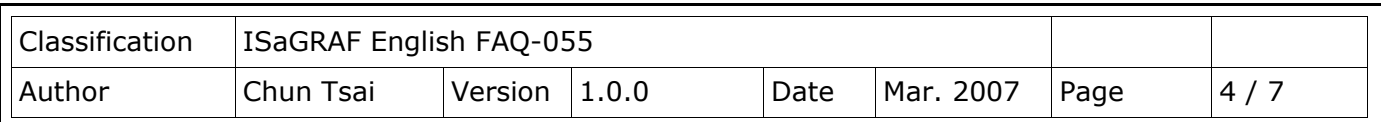

At designing time of the VB 6.0 program, please add "Winsock control" to your VB 6.0 project as below. Then ethernet operation will be possible in the project.

Project1 - Microsoft Visual Basic [design] File Edit View Project Format Debug Run Query Diagra: <sup>1</sup> Add Form B – H – T Components  $\vert x \vert$ Add MDI Form  $\vert x \vert$ Controls Designers | Insertable Objects | Add Module General Microsoft Shell Controls And Automation  $\Box$ ‴∈∎ Add Class Module  $\Box$  Microsoft SysInfo Control 6.0 ▶ 199 Add User Control 白画匠 od Microsoft Tabbed Dialog Control 6.0 (SP6) Add Property Page Microsoft Windows Common Controls 5.0 (SP2)  $\rm A$  வெ 龍 艶  $\Box$ Microsoft Windows Common Controls 6.0 (SP6) **18** Add User Document  $\Box$  Microsoft Windows Common Controls-2 5.0 (SP $_{\rm e}$ - 馬 - 龜 団 Add WebClass :ht  $\Box$  Microsoft Windows Common Controls-2 6.0 (SP $\ell$ Add Data Report  $\Box$ Microsoft Windows Common Controls-3.6.0 ▒ ■ 丽 ज  $\sigma$ Add DHTML Page Ø Microsoft Winsock Control 6.0 (SP6) □ MitCtriZ ActiveX Control module |輔 | 60 Add Data Environment ModView File Transfer Control module Add File...  $C$ trl+D сd  $\Box$  MS Video Control 1.0 Type Library 国国 Browse...  $\Box$  MSFlexGrid Wizard Remove Form1.frm  $\vert \cdot \vert$ Selected Items Only 戸 ıg References.. i or Active Setup Control Library 圖 ıgH  $C$ trl+T Components. Location: C:\WINDOWS\system32\asctrls.ocx والط ins W Project1 Properties ۱d. 吧 SCKUTOS Ing R 確定 取消 套用(A) sekFrror

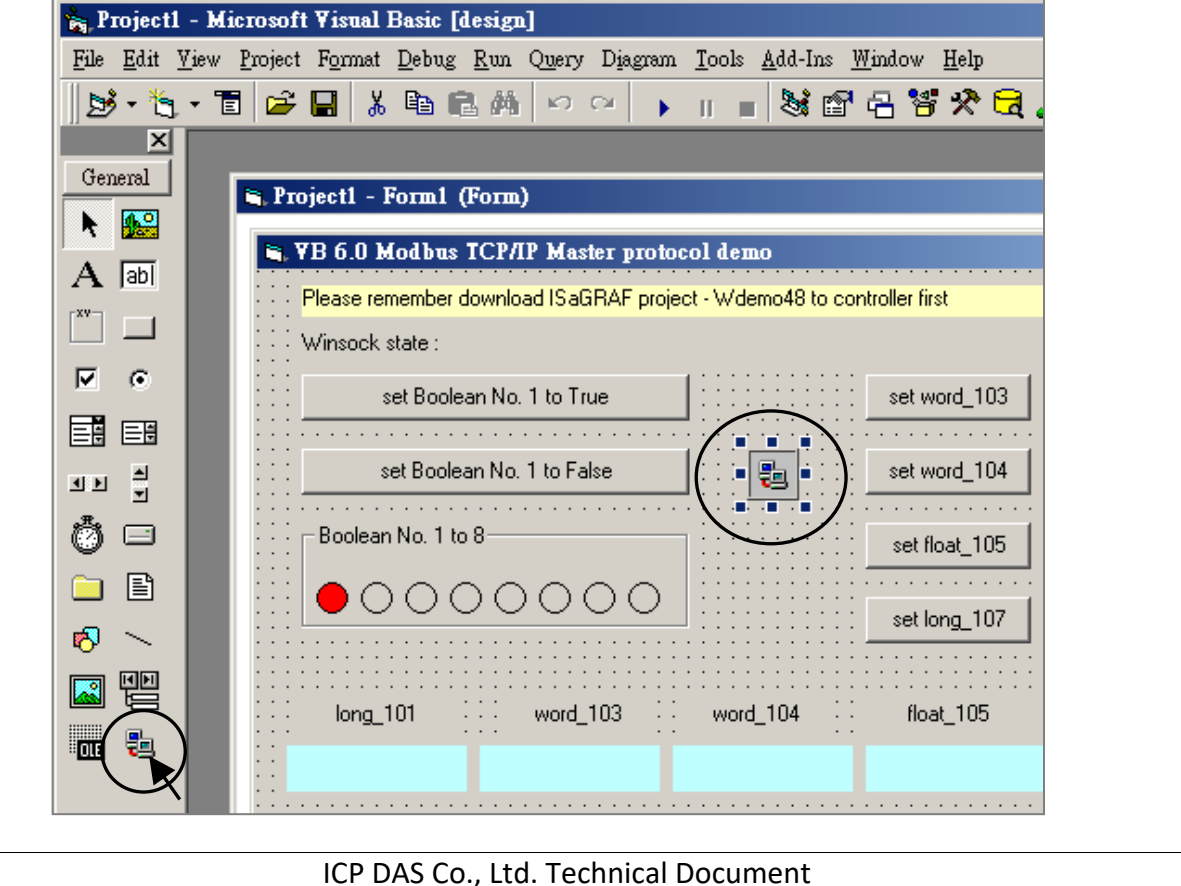

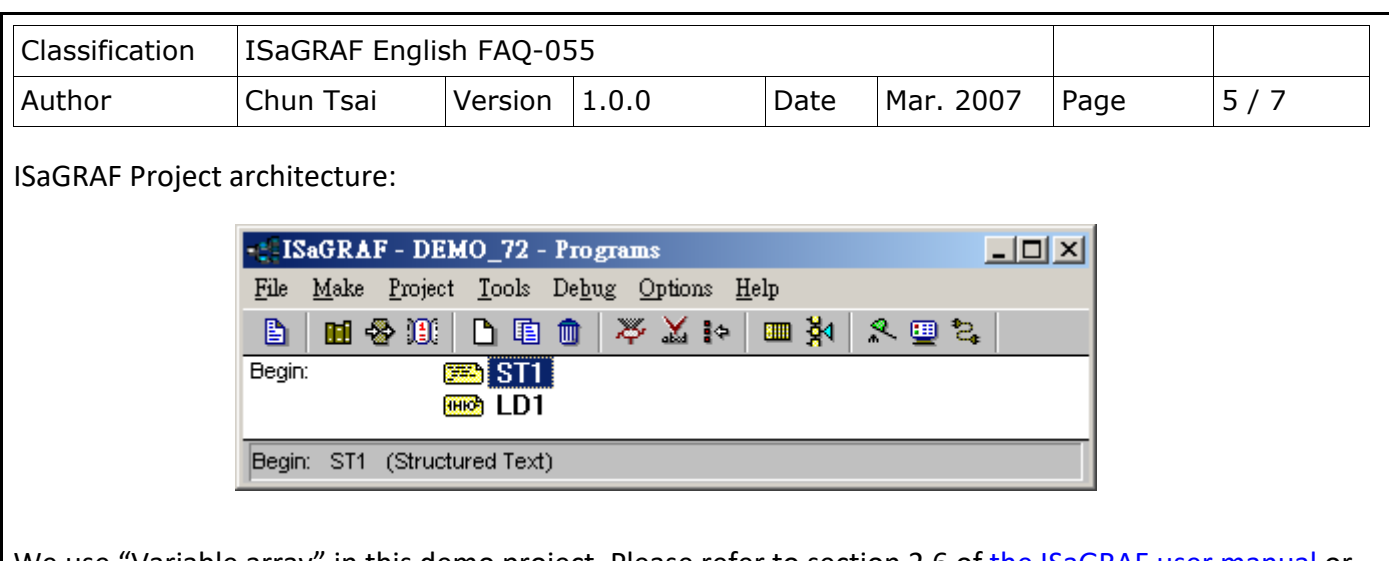

We use "Variable array" in this demo project. Please refer to section 2.6 o[f the ISaGRAF user manual](http://www.icpdas.com/en/download/show.php?num=333&nation=US&kind1=&model=&kw=isagraf) or [FAQ-039](http://www.icpdas.com/web/product/download/software/development_tool/isagraf/document/faq/faq039.pdf) for more information about "Variable array" .

Variables :

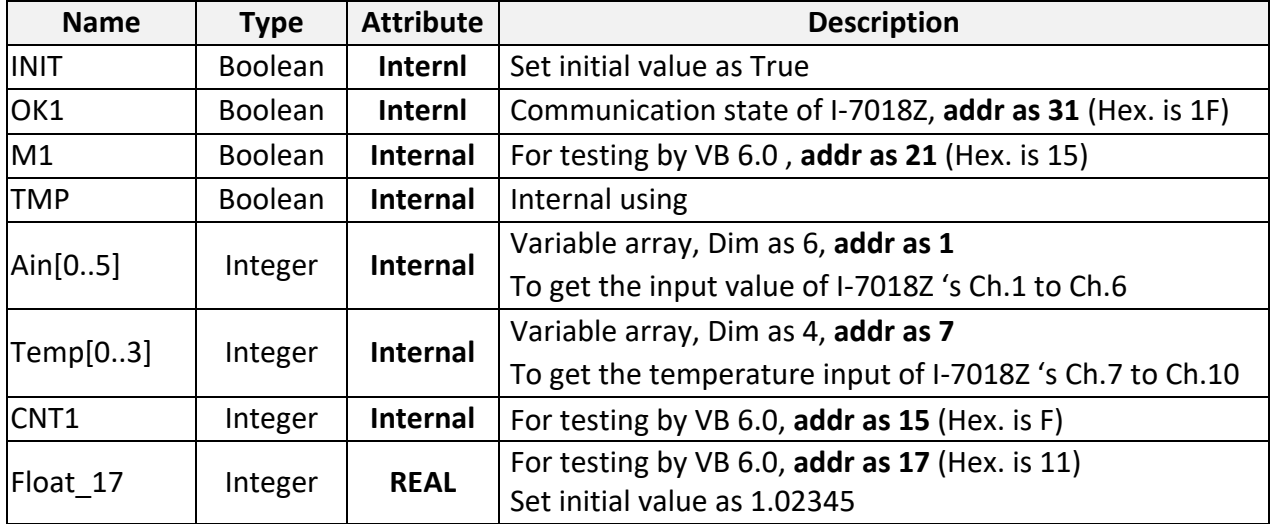

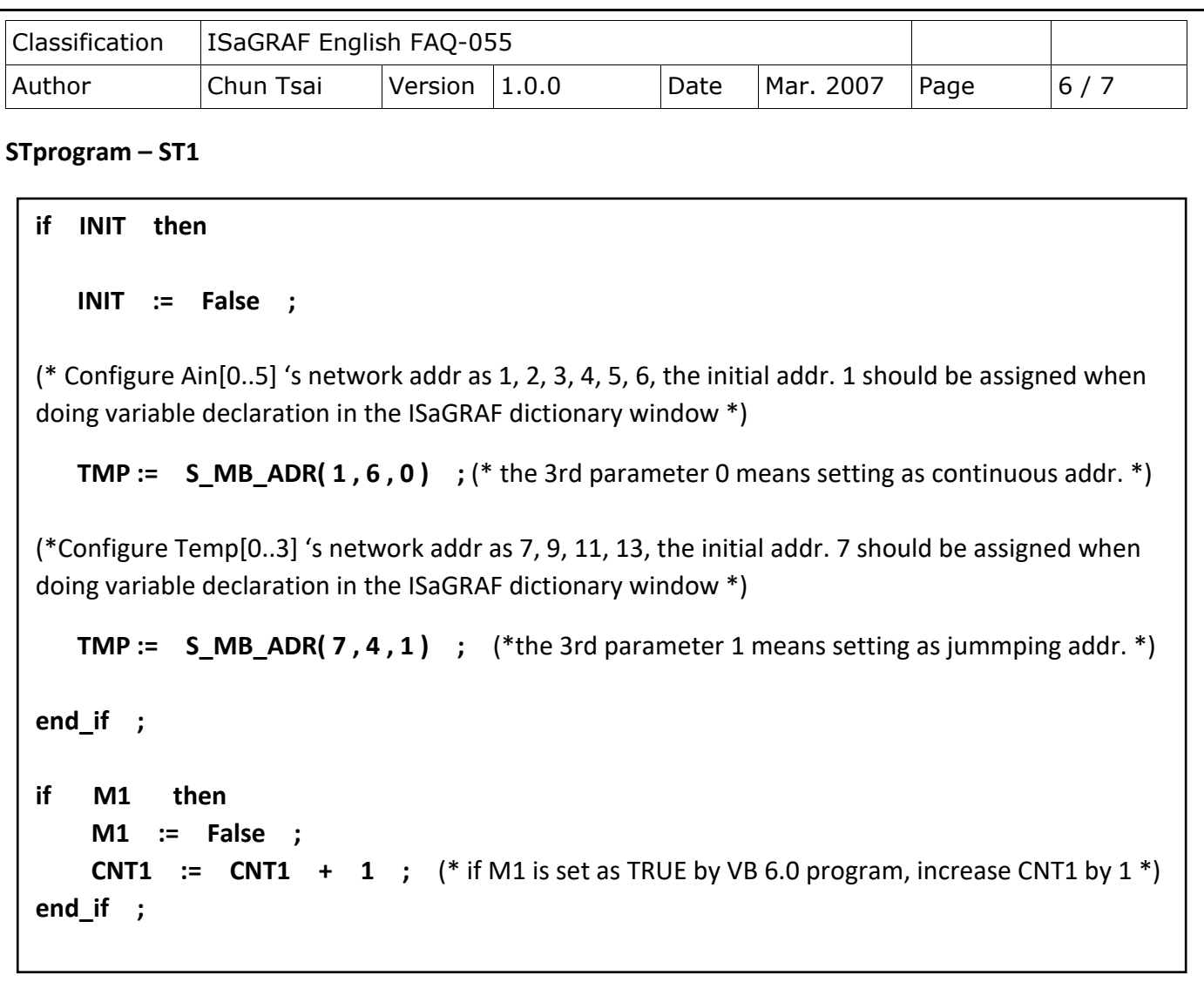

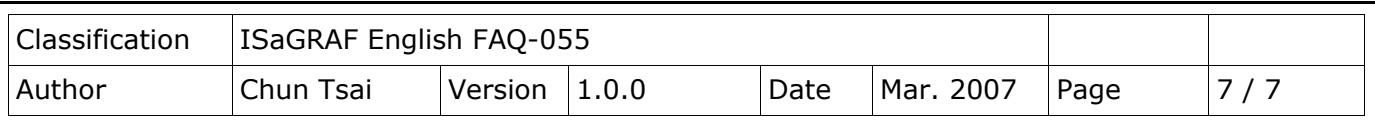

## **LD program – LD1**

The "TYP1" to "TYP6" parameter of the I-7018Z block should be set as the same type code value in the DCON Utility (Here we use  $[1A]$  0  $\sim$  20 mA in this demo). And "TYP7\_" to "TYP10\_" set as 16#100F (This demo set [0F] T/C K-Type in the DCON utility) . Because we want to convert the temperature value to Celsius degree, so we use 16#100F here (unit is 0.01 degree). (If applying as Degree Fahrenheit, please set as 16#200F). If any converted value of the Temp[0] to Temp[3] returns 999990, it means the related channel's temperature input sensor is break.

If the I-7018Z is connected well, **OK1** will be True.

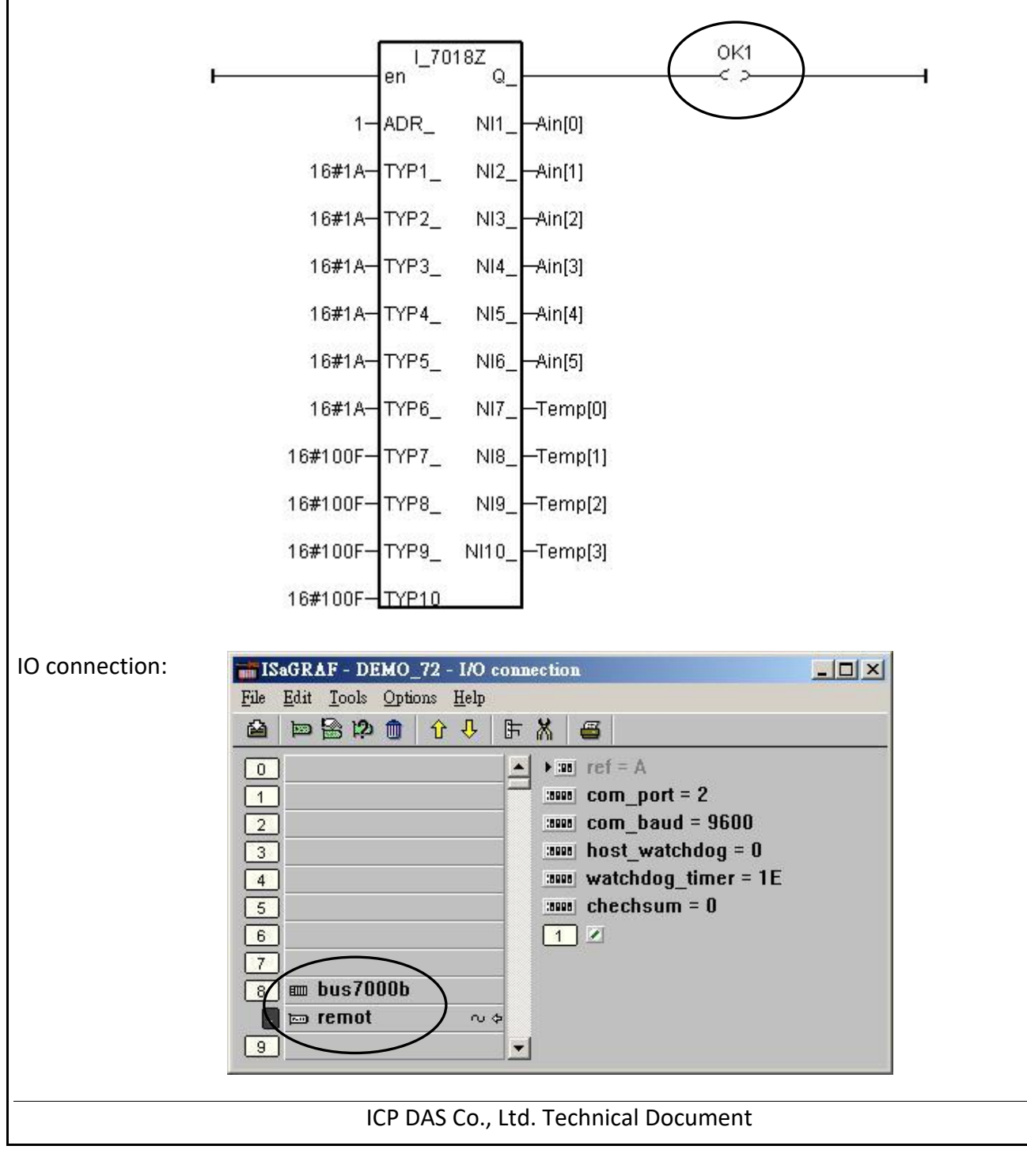